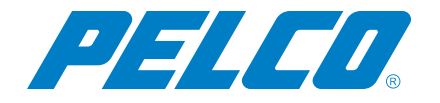

**VideoXpert v 3.8 BriefCam Integration Installation and Operations Manual**

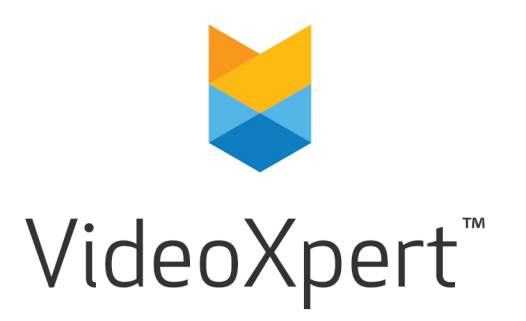

**Document number:** C6662M-B **Publication date:** 07/20

# **Table of Contents**

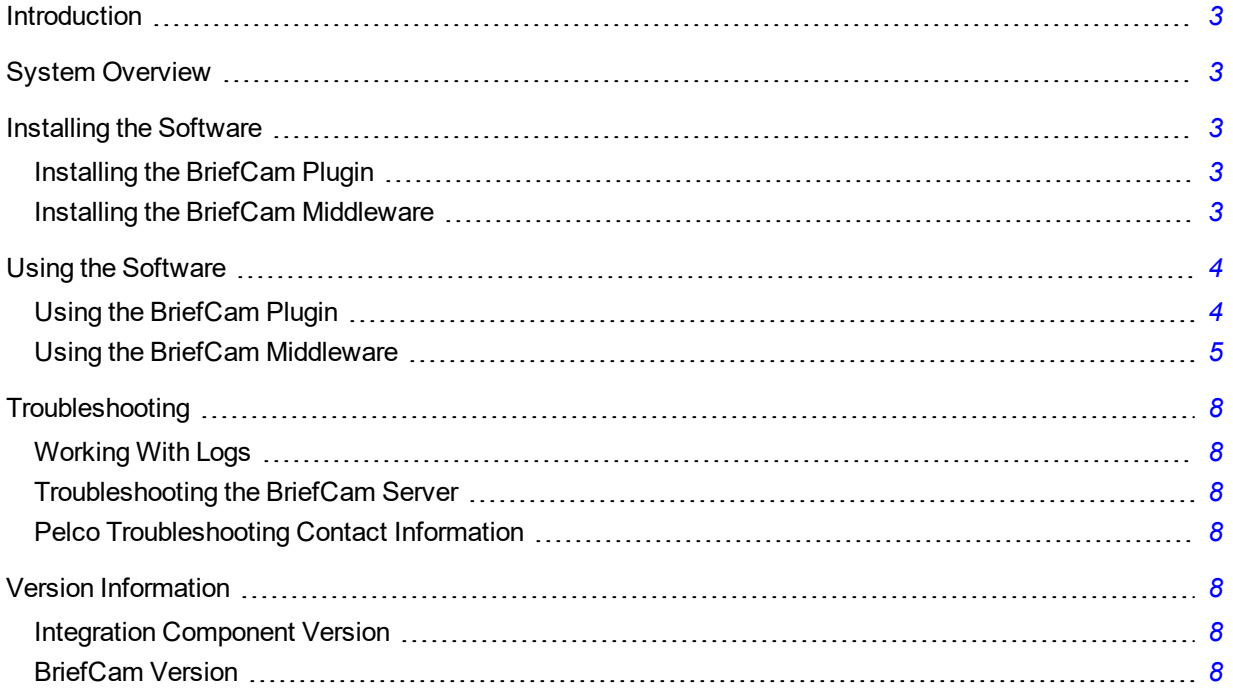

# <span id="page-2-0"></span>**Introduction**

<span id="page-2-1"></span>This document is the installation and operation manual for VideoXpert™ Integration with BriefCam.

# **System Overview**

The BriefCam plugin provides seamless integration of the BriefCam web application directly into VxOpsCenter™, providing an enhanced level of efficiency during an investigation.

The BriefCam middleware by Pelco enables the BriefCam server to communicate with VideoXpert and export the necessary video to create a Synopsis. The middleware also supports forwarding BriefCam Respond alerts to VideoXpert. Respond alerts appear as events in VideoXpert.

# <span id="page-2-2"></span>**Installing the Software**

## <span id="page-2-3"></span>**Installing the BriefCam Plugin**

- 1. Download and run the installer.
- 2. Click **Next** as necessary to complete the installation process.

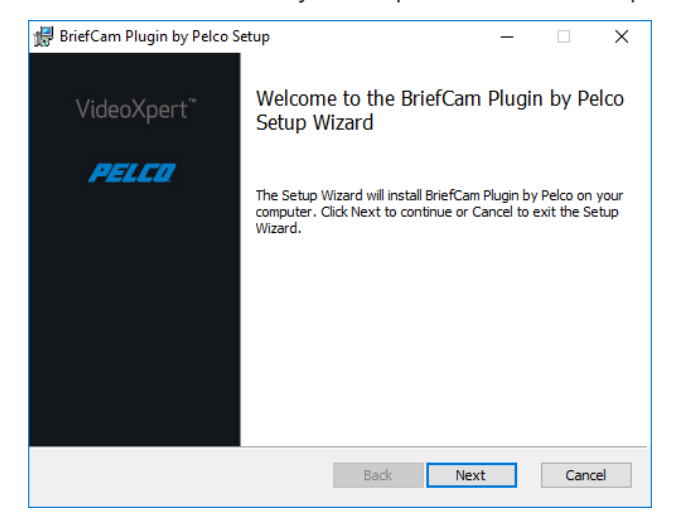

3. Open VxOpsCenter to verify that the new plugin is visible.

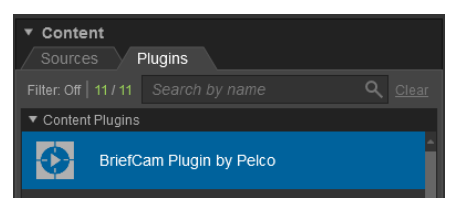

### <span id="page-2-4"></span>**Installing the BriefCam Middleware**

- 1. Install the prerequisite, "Microsoft Visual C++ Redistributable for Visual Studio 2015 x64".
- 2. Download and run the installer.
- 3. Click **Next** as necessary to complete the installation.

#### **VideoXpert v 3.8 BriefCam Integration Installation and Operations Manual**

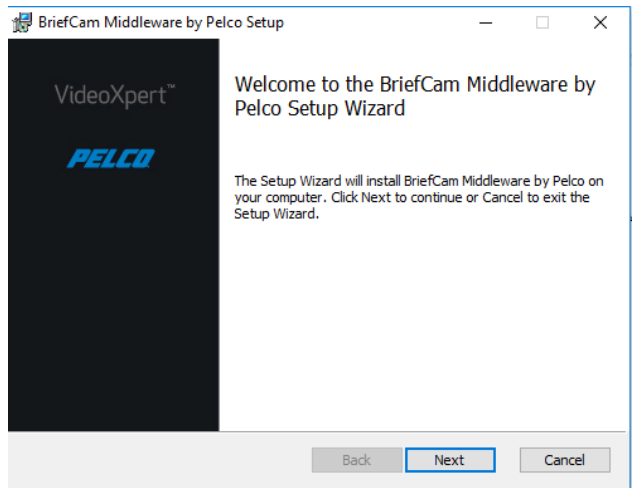

4. Run the BriefCam Middleware by Pelco application to ensure successful installation.

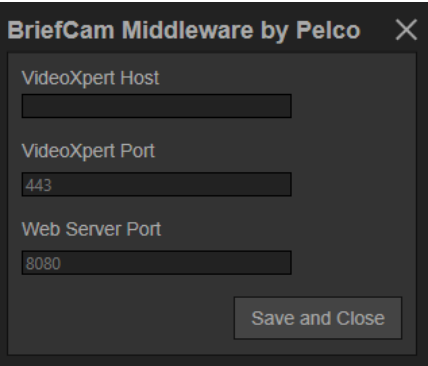

# <span id="page-3-0"></span>**Using the Software**

### <span id="page-3-1"></span>**Using the BriefCam Plugin**

- 1. Drag the content plugin into an empty VxOpsCenter cell.
- 2. In the settings screen:

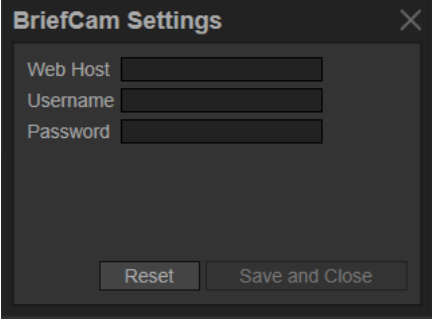

- a. Enter the *Web Host* (as an IP address) of the BriefCam server.
- b. Enter *Username* and *Password* for the BriefCam server.
- c. Click **Save and Close**.

After you save the settings, the BriefCam web application will fill the VxOpsCenter cell and be ready for use.

### <span id="page-4-0"></span>**Using the BriefCam Middleware**

- 1. Run the BriefCam Middleware by Pelco application.
- 2. Enter the *VideoXpert Host* (IP / hostname of the VideoXpert system) as well as the *VideoXpert Port*.

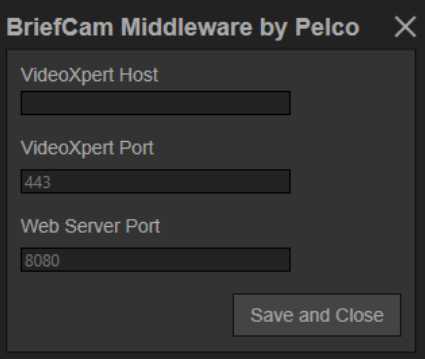

- 3. (Optional) Change the *Web Server Port*. This is the port on the local machine that will be the web server port for this middleware. The default is 8080 although in some cases 8080 is already in use; if so, the user could change the port to 8083 for example.
- 4. Test that the configuration is set up appropriately by navigating to "http://127.0.0.1:8080/cameras/" with a web browser. The browser should query the user for credentials; the credentials being asked for are for VideoXpert. So for example if a user "admin" exists on VideoXpert with the password "admin123" then the user would want to use those credentials in the web browser prompt.
- 5. (Optional) Pelco recommends that you turn off transcoding by the middleware.

Transcoding makes the import of video into BriefCam take longer, although it is necessary when the BriefCam decoder is set to Cuvid (default) and other edge cases.

- a. Stop the Windows service "BriefCam Middleware Service" on the middleware machine.
- b. Edit "C:\Program Files\Pelco\Integrations\BriefCam\Server\BriefCamService.exe.config" and change the "Transcode" setting from "True" to "False".
- c. Start the "BriefCam Middleware Service" Windows service.
- d. Edit "C:\Program Files\BriefCam\BriefCam Server\ProcessingServer.ini" on the BriefCam server.
- e. Remove the semicolon from the beginning of "HwAcceleratedDecoder" to enable the configuration.
- f. Set the value for HwAcceleratedDecoder to "Cuda" from the default (Cuvid).
- g. Reboot all BriefCam services via BriefCam Admin.
- 6. In the BriefCam Admin application, setup the connection to VideoXpert by adding a new directory. The "Generic HTTP integration" combo box list item will only appear if you have installed that piece of software provided by BriefCam.

#### **VideoXpert v 3.8 BriefCam Integration Installation and Operations Manual**

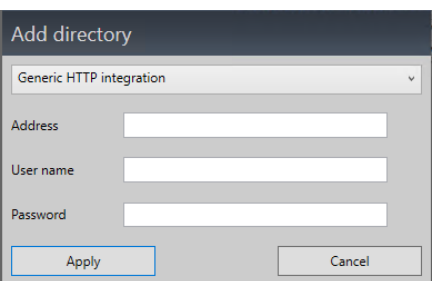

- 7. Enter the "Address" for the URL of the Pelco middleware, for example, "http://middleware-pc:8080".
- 8. Enter the *User name* and *Password* of the VideoXpert user.
- 9. After the directory is added, test it by pressing the  $\leq$  button on BriefCam Admin.

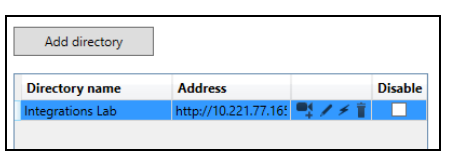

- 10. Add VideoXpert cameras to the BriefCam system (license them) by clicking the  $\blacksquare$  button.
- 11. Add cameras to BriefCam by selecting the cameras from the list.

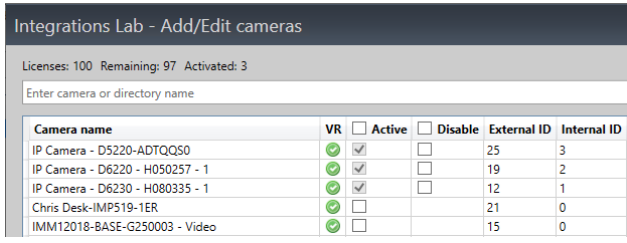

- <span id="page-5-0"></span>12. After the directory and cameras are added, reboot the BriefCam server.
- 13. Lengthen the fetching timeout.
	- a. Login to the administrator web application and navigate into the environment settings at <http://briefcam-pc/admin/#/settings/environment-settings>.
	- b. Modify *the Fetching.TimeoutInSeconds* to something longer than two minutes. Positive results have been seen when set to 3600 (1hr), although exporting from VideoXpert will generally not take 1 hour.

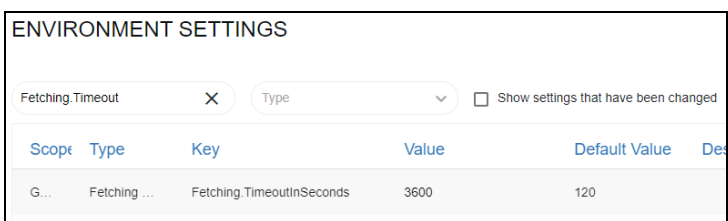

- 14. After the settings are saved, stop all BriefCam services via BriefCam Admin, and then restart them.
- 15. Login to the user web application and create a test case.

#### **VideoXpert v 3.8 BriefCam Integration Installation and Operations Manual**

- a. Open the web browser to <http://briefcam-pc/synopsis/#/review/cases>.
- b. Create a new case with any title, for example "Test Case".
- c. Click **Add Video** to export video from VideoXpert and import it into BriefCam.

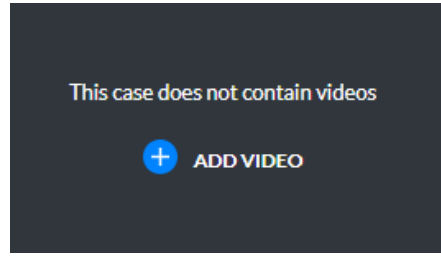

- d. Select a previously licenced camera.
- e. Select a time-range to import into BriefCam and export from VideoXpert.
- f. Click **Submit** to start the video import and the creation of a Synopsis clip.

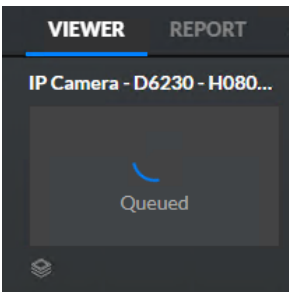

- 16. (Optional) Remove the "Test Case".
- 17. (Optional) Configure the middleware to forward Respond Module alerts to VideoXpert.
	- a. Login to the BriefCam administrator web application. Make the following changes in the Environment Settings section:
		- . Set *RespondAlertsPublishingEnabled* to "true".
		- **.** Set *Respond.ExternalUrlUploadAlerts* to a URL formatted as follows

http://ip\_address\_where\_pelco\_middleware\_is\_installed:middleware\_web\_server\_ port/respondalerts

for example: http://10.221.77.118:8080/respondalerts

After the settings are saved, stop all BriefCam services via BriefCam Admin, and then restart them.

- b. Use VxToolbox to make any needed changes to the VideoXpert event *BriefCam Respond Alert*. For example, *Severity* and *Notification* type can be edited by the following method:
	- i. Start VxToolbox.
	- ii. Click the **Events** tab.
	- iii. Locate the *BriefCam Respond Alert* event.
	- iv. Make any needed changes.

# <span id="page-7-0"></span>**Troubleshooting**

## <span id="page-7-1"></span>**Working With Logs**

- Logs are located at "C:\ProgramData\Pelco\Logs\BriefCam".
- To enable verbose logging:
	- 1. Edit C:\ProgramData\Pelco\OpsCenter\Plugins\Pelco\BriefCam\NLog.config.
	- 2. Edit C:\Program Files\Pelco\Integrations\BriefCam\Client\NLog.config.
	- 3. Edit C:\Program Files\Pelco\Integrations\BriefCam\Server\NLog.config.
	- 4. Ensure 'Debug' is set for the 'minlevel' attribute all 'logger' elements.
	- 5. Restart the "BriefCam Middleware by Pelco" Windows service.
- VxSdk logs are located at "C:\ProgramData\Pelco\VxSdk\Logs".
- BriefCam server logs are located at "C:\Program Files\BriefCam\BriefCam Server\logs".

## <span id="page-7-2"></span>**Troubleshooting the BriefCam Server**

- When setting up BriefCam you might be required to restart all the services from their admin app, or reboot the box to have it work correctly. When things do not seem to work when they should, reboot BriefCam server.
- <sup>l</sup> If the BriefCam server times out when processing video from VideoXpert, revisit Step 13 (*[Lengthen](#page-5-0) the fetching [timeout.](#page-5-0)*) of the section titled *Using the BriefCam [Middleware](#page-4-0)*.

## <span id="page-7-3"></span>**Pelco Troubleshooting Contact Information**

If the instructions provided fail to solve your problem, contact Pelco Product Support at 1-800-289-9100 (USA and Canada) or +1-559-292-1981 (international) for assistance.

# <span id="page-7-4"></span>**Version Information**

## <span id="page-7-5"></span>**Integration Component Version**

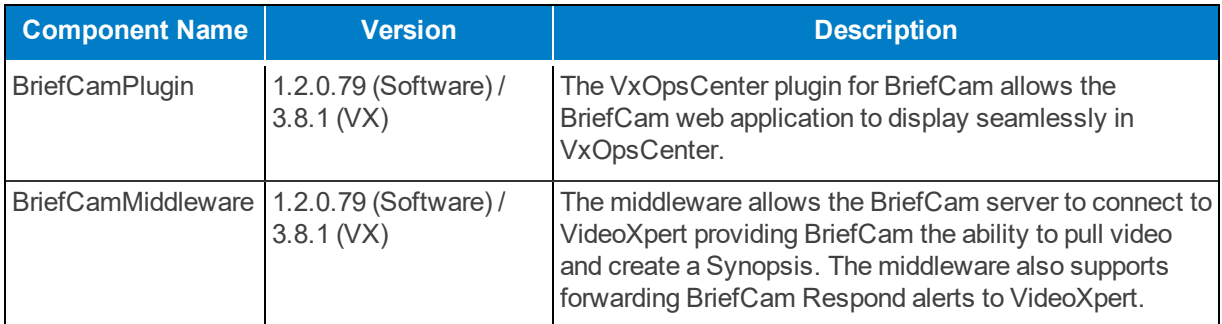

## <span id="page-7-6"></span>**BriefCam Version**

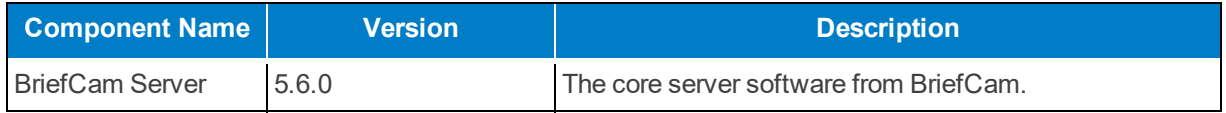

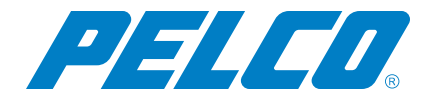

Pelco, Inc. 625 W. Alluvial, Fresno, California 93711 United States (800) 289-9100 Tel (800) 289-9150 Fax +1 (559) 292-1981 InternationalTel +1 (559) 348-1120 InternationalFax **[www.pelco.com](http://www.pelco.com/)**

Pelco, the Pelco logo, and other trademarks associated with Pelco products referred to in this publication are trademarks of Pelco, Inc. or its affiliates. ONVIF and the ONVIF logo are trademarks of ONVIF Inc. All other product names and services are the property of their respective companies. Product specifications and availability are subject to change without notice.